**ManageEngine** M365 Manager Plus

# How to migrate **M365 Manager Plus to a different server**

 $\circledR$ 

# **Table of contents**

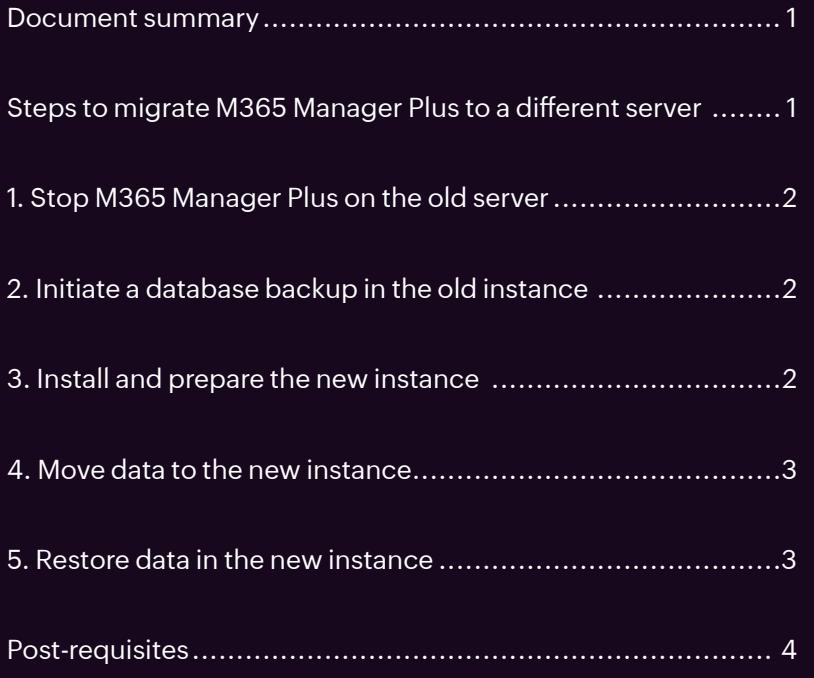

#### **Document summary**

This document was created to aid in the migration of the data from an older instance of M365 Manager Plus to a new server.

Note: Please upgrade M365 Manager Plus to the latest build using the [service pack b](https://www.manageengine.com/microsoft-365-management-reporting/service-pack.html)efore migration to avoid any issues. And, do not uninstall M365 Manager Plus from the old machine until the new installation is up and running.

# **Steps to migrate M365 Manager Plus to a different server**

**Note:** If the database is MS SQL, then contact M365 Manager Plus support for further guidance. To find the database used:

- i Navigate to the configuration directory in **<Installation directory>\conf** (by default, the installation directory is C:\ManageEngine\M365 Manager Plus).
- ii Open the **database\_params.conf** file in a text editor and identify the database that is being used by M365 Manager Plus in your environment.

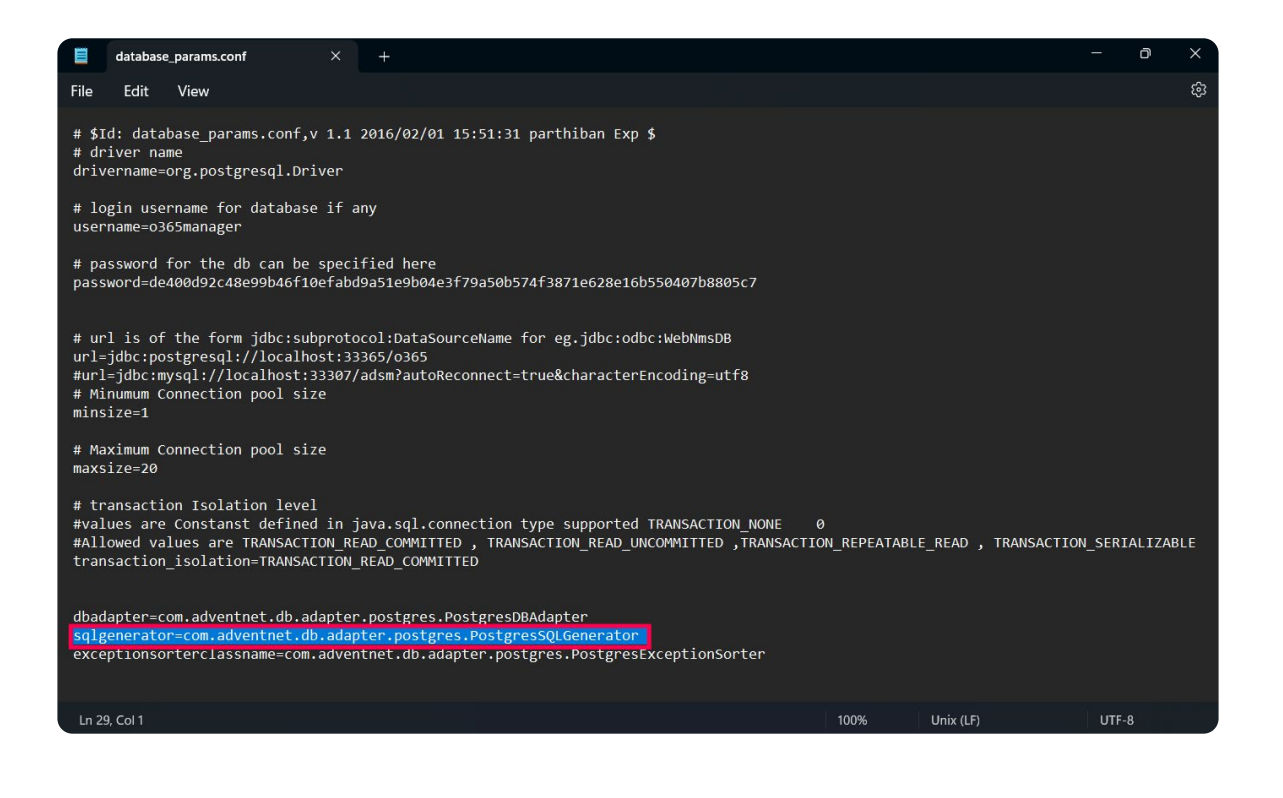

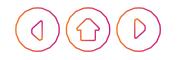

If the database is PostgreSQL, then continue with the following steps.

### **1. Stop M365 Manager Plus on the old server**

- i Upgrade the old instance of M365 Manager Plus to the latest build using the [service pack](https://www.manageengine.com/microsoft-365-management-reporting/service-pack.html) before migration.
- ii Stop M365 Manager Plus.
	- i If M365 Manager Plus is running as an application, navigate to **Start > All Programs > M365 Manager Plus** and click **Stop M365 Manager Plus.**
	- ii If M365 Manager Plus is installed as an NT service, navigate to **Start > Run > services.msc** and right-click **ManageEngine M365 Manager Plus** and click **Stop** in the dialog box that follows.

## **2. Initiate a database backup in the old instance**

- i Open **Command Prompt** as administrator.
- ii Navigate to **<Installation directory>\bin.**
- iii Run the **backupDB.bat** file to back up the database of your current installation. This will create a folder named Backup in the installation folder. This folder will contain the database in a compressed file.
- iv Back up patch files if you have any. Make a copy the **patch** folder present in the installation directory.
- v Back up the Elasticsearch database if needed. Make a copy of the **elasticsearch** folder from the installation directory.

## **3. Install and prepare the new instance**

- i Install the latest version of M365 Manager Plus in the new server.
- ii After the installation is complete, stop M365 Manager Plus on the new server.

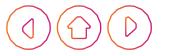

### **4. Move data to the new instance**

- i Paste the compressed database backup file created in step 2 (iii) from the old installation in **<Installation directory>\bin** of the new instance.
- ii Paste the **patch** folder backed up in step 2 (iv) to the installation directory in the new instance.
- iii Paste the **elasticsearch** folder backed up in step 2 (v) to the installation directory in the new instance.

## **5. Restore data in the new instance**

- i In the new server, open **Command Prompt** as an administrator.
- ii Navigate to **<Installation\_directory>\bin.**
- iii Execute the **restoreDB.bat** file from the Command Prompt using the compressed DB file.
	- If the compressed DB file is **restoreDB.bat compressed\_file\_name.zip,** execute the following command:

**restoreDB.bat <installation\_directory>/backup/backup\_zip\_file -c <old\_installation\_ directory>/conf/customer-config.xml**

Note: Use this when you want to restore a database backup from a different instance of the product. As your backup is created in a different instance, you will need to provide the **customer-config.xml** path parameter while executing the command. The **conf** directory in the installation folder will contain the **customer-config.xml** file.

- If the backup file is created in a different instance of the product, use the following command: **restoreDB.bat <Installation directory>/backup/backup\_zip\_file -c <old\_installation\_ directory>/conf/customer-config.xml**
- If the backup file is created in the same instance, use the following command: **restoreDB.bat <Installation directory>/backup/backup\_zip\_file**
- iv Start M365 Manager Plus by navigating to **Start > All Programs > M365 Manager Plus** and clicking **Start M365 Manager Plus.**

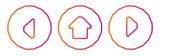

#### ManageEngine **M365 Manager Plus**

## **Post-requisites**

- i If custom logos and notification templates were configured, please verify whether they still work. If they do not work, reconfigure them by adding them to the product.
- ii Change the default storage path for all scheduled reports.
- iii Reconfigure the [Backup Storage Path](http://link to autodb page) for the backup files of your database.

#### **Our Products**

[AD360](https://www.manageengine.com/active-directory-360/index.html?pdfmmp) | [Log360](https://www.manageengine.com/log-management/?pdfmmp) | [ADManager Plus](https://www.manageengine.com/products/ad-manager/?pdfmmp) | [ADAudit Plus](https://www.manageengine.com/products/active-directory-audit/?pdfmmp) | [ADSelfService Plus](https://www.manageengine.com/products/self-service-password/?pdfmmp) [Exchange Reporter Plus](https://www.manageengine.com/products/exchange-reports/?pdfmmp) | [RecoveryManager Plus](https://www.manageengine.com/ad-recovery-manager/?pdfmmp)

#### **About M365 Manager Plus**

ManageEngine M365 Manager Plus is web-based software that helps you administrate your entire Microsoft 365 environment from a single console. You can manage, report on, audit, and monitor your Microsoft 365 environment on the go when the solution is deployed over the internet. It supports all major Microsoft 365 services, like Azure AD, Exchange Online, Teams, SharePoint Online, OneDrive for Business, and Power BI.

\$ Get Quote

± Download